## Teamsの アカウント入力

Teamsの起動時に、マイクロソフト・アカウントの入力を求められることがあります。以下の手順でログインしてください。

(例)・タブレット本体の不具合解消のため、「シャットダウン」や「再起動」をしたあと

・児童本人のアカウント以外のログインになっていたとき インファンクリング など

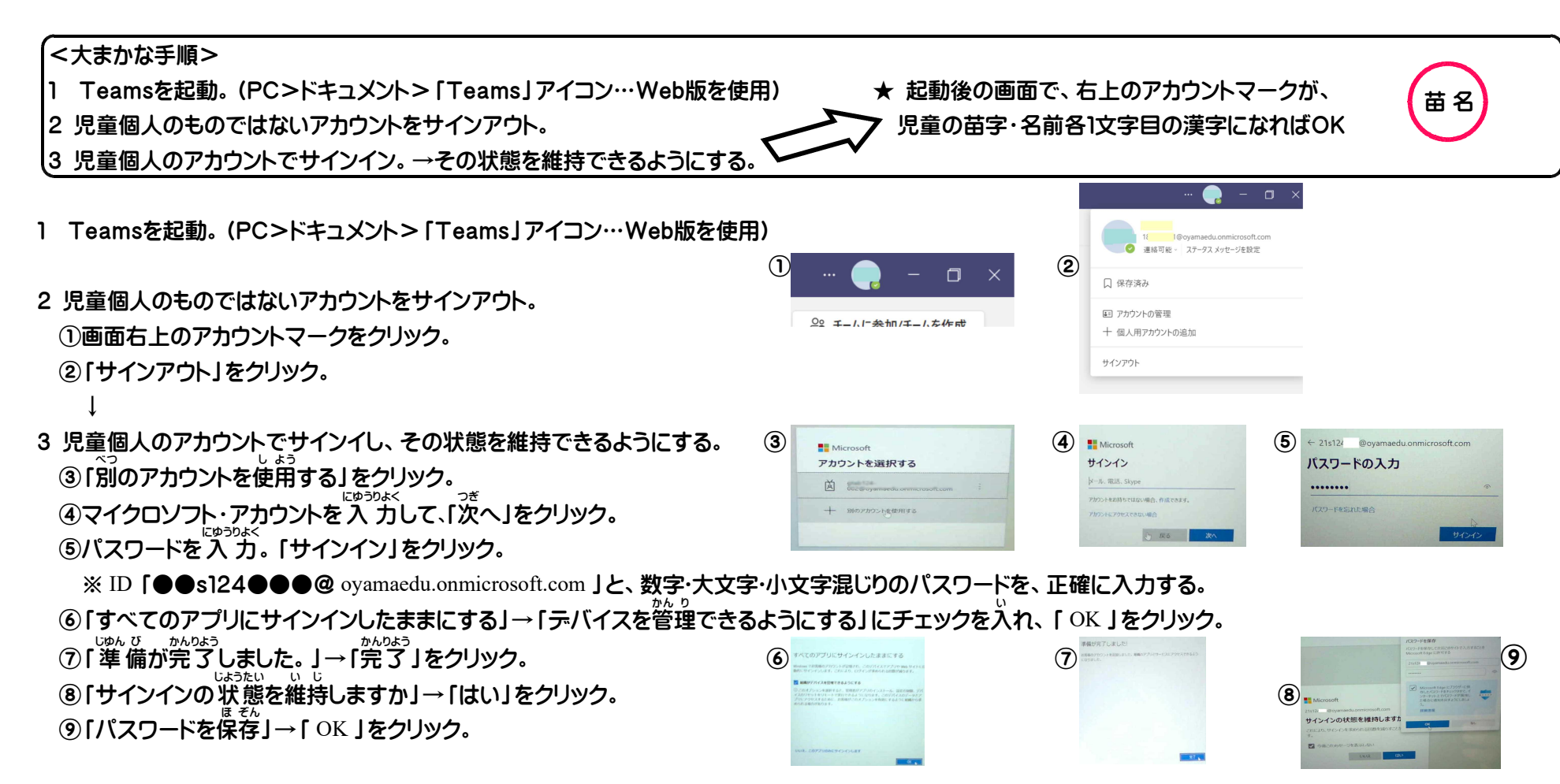

<Teamsの更新を要 求 されたら…テスクトップのアイコン (アプリ版) の方のみ > ①「Teamsを更新」をクリック。 こ う しん

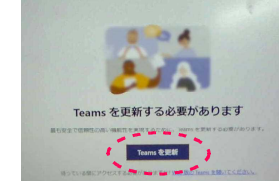

Microsoft Teams をダ

ウンロード

②「Webサイトの言語」 …E駄喜に、動り替えをクリック。 →「<sup>私る</sup>」。<br>②「Webサイトの言語」 …日本語に切り替えをクリック。 →「英語のページを翻訳しますか」 …「翻訳」をクリック。

③「MicrosoftTeamsをダウンロード」 …「デスクトップ版をダウンロード」をクリック。

④「仕事用のTeamsをダウンロード」

↓

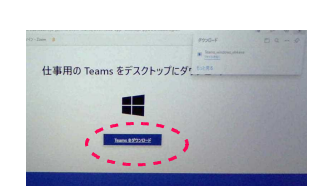

…「Teamsをダウンロード」をクリック。

★右上にダウンロード状 況が 現れる。 →テスクトップ上にアイコンが増える。

※ PC >ドキュメント内の「 Teams 」アイコン ( Web 版) は、更新を必要としないため、そちらをお使いください。

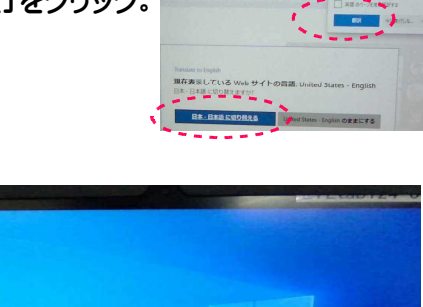

 $500$ 

 $\overline{\phantom{a}}$  $-100$